# **La Metamorfosi, trasformiamo i nostri oggetti**

*di Mrsek Giuseppe Mi/ko*

## prima parte

*Bene bene, cari amici e cari Ray-Man, avete passato buone vacanze? Vi siete ben rosolati sotto i «RAGGI» del sole? Avete provveduto a «modellare» le bellezze tridimensionali che solitamente «ruotano» sulla spiaggia? Spero di sì. Scherzi a parte (uhm ... questa l'ho già sentita), dopo il lento trascorrere di questo afoso periodo estivo ci avviamo come di consueto alla stagione che, per eccellenza,* è *dedicata ai nostri amati computer (vedi le varie manifestazioni che si svolgono in questo periodo). Inoltre, passati i «calori» estivi, la nostra mente* è *più prodiga ad impegnarsi nello studio della computer graphics ed in particolare nello studiare il mondo del tridimensionale e di conseguenza anche quello del Ray Tracing*

Come promesso due mesi fa in questo numero parleremo della metamorfosi e di come realizzarla, cominceremo con semplici esempi tanto per introdurre l'argomento, e proseguiremo poi con oggetti sempre più complessi. Dovete sapere che con il sottoprogramma FORMS Editor, che è parte integrante di IMAGINEI, si possono creare metamorfosi partendo da una forma e finendo in un'altra complefamente diversa. L'unico limite è che questi oggetti vanno creati sin dall'inizio all'interno del FORMS Editor stesso, dato che con questa parte di software non è possibile metamorfizzare oggetti complessi creati con il Detail Editor. Procederemo poi nel prossimo numero analizzando, se arriverà per tempo, un altro software molto potente che già vi ho annunciato nei numeri precedenti: questo ci permetterà di fare anche metamorfosi molto complesse abbinate ad effetti speciali di grande rilievo. Bene, accendete i vostri computer che andiamo a cominciare.

#### *Creiamo un oggetto morphing*

Come già avrete capito la base di ogni oggetto creato con IMAGINEI, sono i punti che lo compongono. Questi possono essere ruotati, traslati e scalati in qualsivoglia direzione, inoltre risultano fondamentali nell'utilizzo del FORMS Editor, dato che è appunto muovendo questi punti che noi possiamo creare le varie metamorfosi.

La motivazione che ha spinto i programmatori della IMPULSE a creare questa porzione di software è stata quella di poter realizzare oggetti «organici» che potessero comportarsi come tali senza aver la rigidità degli oggetti poligonali normali. Pensate ad esempio ad una medusa, questa se fosse animata con il metodo tradizionale sarebbe, più che una medusa, una cupola che scivola sullo schermo, mentre utilizzando **il** nostro FORMS Editor possiamo far in modo che essa possa pulsare e fluttuare nello spazio utilizzando piccole metamorfosi per gonfiare e sgonfiare l'oggetto. Il risultato sarà quello di conferirgli più grazia con dei movimenti molto fluidi.

Fatta questa doverosa premessa procediamo ora col creare il nostro primo oggetto per verificare «sul campo» quanto vi ho appena detto.

Questo sarà di una semplicità estrema, procederemo poi con un esempio più complesso per vedere cosa si può arrivare a costruire. Caricate **il** nostro amato software ed entrate nel FORMS Editor. Qui troverete nel primo menu a sinistra, come di consueto, la possibilità di passare a tutti gli altri editor presenti nel programma, ma questo per ora non ci interessa. Quello che invece ci interessa, e che prima di tutto dovete sapere, riguarda il grosso limite di quest'editor che è dato dalla non possibilità di caricare oggetti già creati con altri modellatori e quindi convertiti, oppure creati con **il** Detail Editor stesso, quindi come già vi ho accennato risulta impossibile fare metamorfosi su oggetti particolarmente compiessi. Detto ciò risulta evidente che non sarà possibile creare metamorfosi incredibili come quelle che solitamente vedia-

Sul numero 120 di MCmicrocomputer in questa rubrica il modello riprodotto nelle foto di pag. 242 e 243 non fa parte di una libreria di pubblico dominio, ma bensì è stato creato da Timothy Wilson pubblicato da Anti Gravity Workshop (USA), prezzo 59,95 dollari.

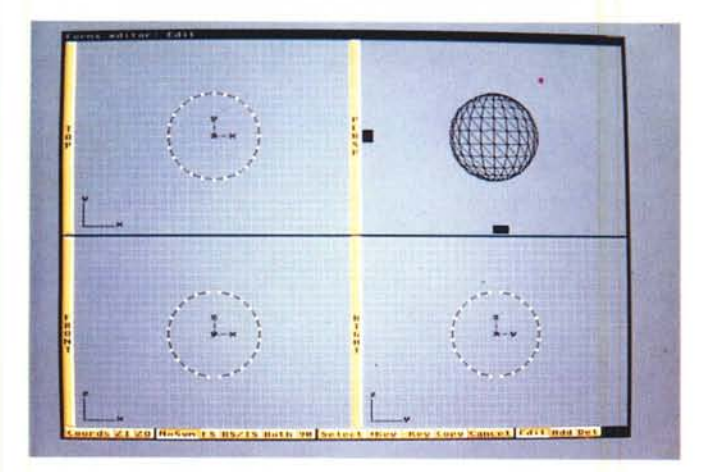

L L<br>L .-..<sup>~</sup>  $^{\prime}$  . **"\_M** *j*  $\ddot{\phantom{a}}$ **:..**. ,. **'\.", ••.•• ,. LI 'k •• ,,\_ l'' t<I••.••.I •• Il,,'''' "M •••••• ·.1 <sup>I</sup> l' ••••**

*Figura* 1 - *Sfera iniziale.*

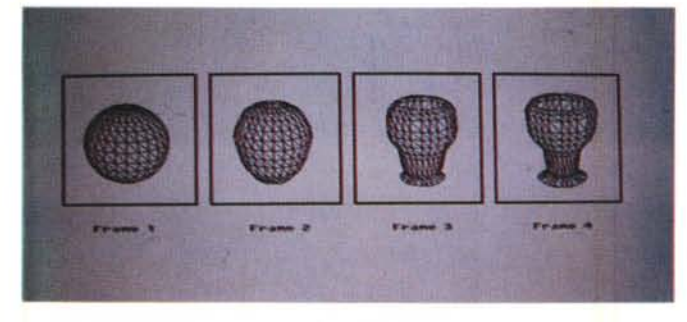

*Figura* 2 - *Bicchiere finale.*

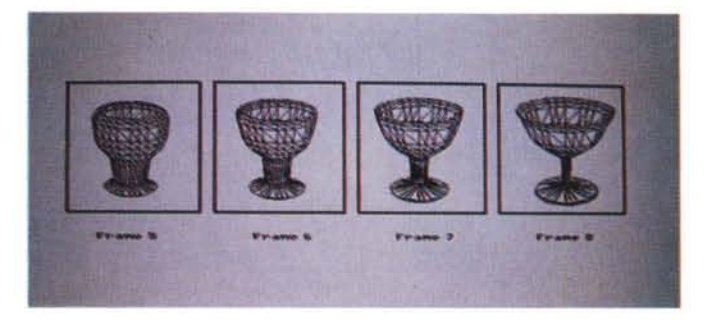

*Figure* 3, *3B - la. Strip.*

mo nei film di computer graphics, almeno non con quest'editor. Ma... Ma cari amici vicini e lontani (uhm... questa l'ho già sentita), non disperate e non piangete, vedremo nel prossimo numero come ovviare a questa grave mancanza. Come in tutti gli altri editor di IMAGINE!, anche qui troviamo le quattro viste che ormai voi dovreste ben conoscere. Vi ricordo che clickando all'interno delle barre laterali con la scritta che ci mostra la finestra in cui ci troviamo, voi potrete selezionare appunto la finestra corrente in full video e cioè a tutto schermo; in questo modo potrete lavorare con molto più spazio intorno al vostro oggetto ed avere una migliore definizione dei particolari.

Bene, arrivati a questo punto iniziamo con la costruzione di un oggetto che ci servirà solamente per capire come funziona il meccanismo, una volta che avrete imparato questo, potrete procedere con l'esecuzione del secondo esempio presente nella seconda parte di quest'articolo e successivamente con la creazione di oggetti a vostro piacere. Selezionate dal terzo menu in alto l'opzione NEW, vi apparirà un requester, notate bene che la creazione della base del nostro oggetto viene decisa tutta in queste poche righe. Infatti è in questo requester che vanno inseriti tutti i vari valori che successivamente saranno usati dal software per creare il vostro oggetto di partenza. Consultate il manuale per le spiegazioni dettagliate e proseguiamo. Accettate per il nostro esempio i valori di default presenti nelle caselline con i numeri all'interno, fate lo stesso per l'orientamento dell'axis, quindi una volta finito clickate il tasto OK. Cos'è successo?

Sullo schermo avrete ora una rappresentazione di un oggetto: questo assomiglierà moltissimo ad una sfera divisa in due metà (vista in modo FRONT e TOP), con già ben visibili tutti i punti che la compongono, all'interno della stessa troveremo invece un bel buco, la particolarità di questa sfera sta nel fatto che in teoria può essere trasformata in qualsiasi cosa (in teoria), adesso vedremo come. Riferitevi alla figura 1, per confrontare l'oggetto apparso sullo schermo della foto con quello generato sul vostro monitor, anche se la sfera da me eseguita e rappresentata nella fotografia è stata creata con una divisione di 24 e 12, scegliete questi parametri solamente se

avete una macchina veloce e con memoria sufficiente, mentre per quanto riguarda tutto il resto lasciatelo com'è di default. Ora clickate OK per vedere il risultato di questa operazione, se tutto è in ordine salvate il vostro primo oggetto morph, la sfera.

# *Modifichiamo l'oggetto*

Ora, creato l'oggetto dobbiamo apportare, manualmente, tutte le modifiche affinché questo diventi un altro oggetto o qualunque cosa noi vogliamo assomigli. Quindi, per modificare la nostra sfera dovrete letteralmente tirare i punti fino a comporre l'immagine di figura 2, come ben visibile questa rappresenta un bicchiere o meglio una coppa. Questo oggetto sarà l'immagine d'arrivo della nostra metamorfosi, mentre la sfera già salvata sarà l'oggetto di partenza. Per eseguire questa operazione dovrete, stando nel modo Edit, selezionare il punto che volete modificare e spostarlo nella direzione voluta, questo va fatto sempre tenendo premuto il pulsante SX del mouse. Vi ricordo che i punti possono essere editati sia singolarmente sia con

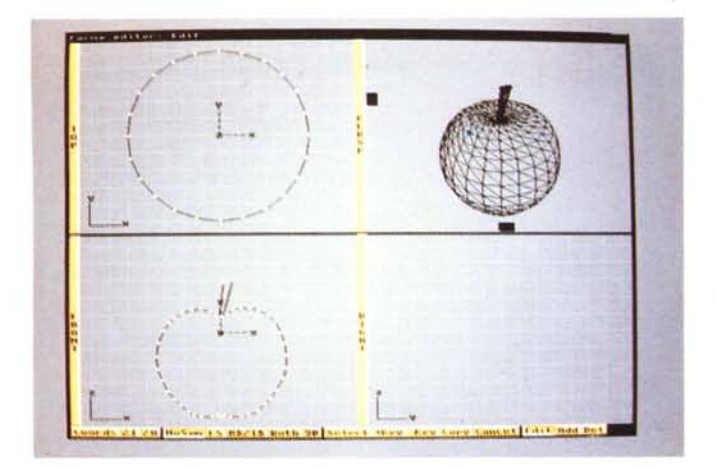

*Figura* 4 - *Mela iniziale.*

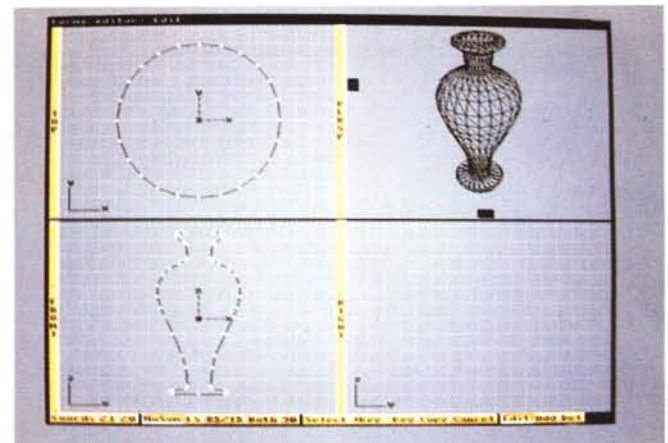

*Figura* 5 - *Vaso finale.*

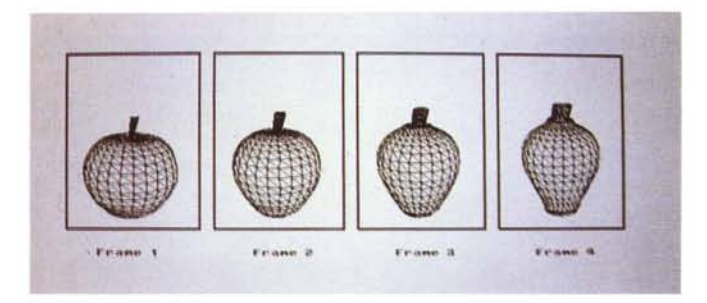

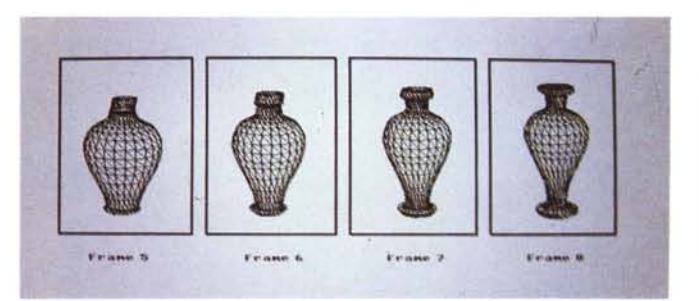

*Figure* 6, 68 - *2a. Strip.*

la DRAG BOX oppure nel caso questi siano disposti in ordine non geometrico potrete usare l'opzione LASSO, questa vi consente di tracciare una linea non uniforme seguendo i movimenti che farete con il mouse, in questo modo potrete selezionare parti dell'oggetto senza influire sugli altri punti presenti. Potrete anche muovere i punti in modo simmetrico scegliendo l'apposita funzione dal menu, ma non solo, questa funzione può essere selezionata sia in modo FRONT, sia in modo RIGHT e naturalmente anche in modo TOP, addirittura è prevista la possibilità di usare l'opzione BOTH per eseguire questa operazione su più fronti contemporaneamente. State molto attenti a posizionarvi esattamente nella finestra corrente alla selezione del movimento simmetrico altrimenti non riuscirete ad ottenere nessun risultato visibile. Se desiderate che l'oggetto di partenza non sia una sfera ma ad esempio un cubo oppure un cilindro, basta che voi modifichiate il primo oggetto nella forma voluta e che lo salviate per primo cioè prima di modificare la forma nel bicchiere, come oggetto sorgente. Risulta evidente che avendo tutte queste possibilità di editing dei punti voi avrete la massima elasticità

possibile nella composizione della figura che vorrete eseguire. Vi basterà quindi fare un po' di esercizi per accorgervi che potrete creare molti tipi di oggetti anche mediamente complessi, nonostante quest'Editor non sia così potente come il nostro Detail Editor che normalmente usiamo. Appena sarete riusciti, dopo vari tiraggi e modifiche, ad avere un oggetto simile a quello di figura 2 cioè che assomigli vagamente ad un bicchiere salvatelo, ricordatevi di usare un altro nome (es.: OBJ.l per il primo cioè la sfera, e OBJ.2 per il secondo cioè il bicchiere), dato che questo sarà l'oggetto finale della nostra metamorfosi. Ora siamo già pronti per poter vedere che la «magia» si compia, ma per questo dobbiamo prima uscire dal FORMS Editor ed entrare all'interno dello STAGE Editor, che come ormai ben sapete è il centro del programma dove vengono eseguite tutte le animazioni.

#### *Metamorfosi animata*

Una volta entrati all'interno dello STA-GE Editor, come al solito dobbiamo per prima cosa creare le fonti luminose e di conseguenza procedere con il caricamento degli oggetti. Se invece il vostro intento è quello di eseguire solo una prova d'animazione sugli oggetti creati evitate di mettere le luci e procedete direttamente con il caricamento degli oggetti per poter eseguire l'animazione.

Caricato il primo oggetto (la sfera) posizionatela nel punto voluto oppure lasciatela anche nella posizione di default, finito il caricamento dell'oggetto procedete con il salvataggio, quindi uscite dallo STAGE Editor. Carichiamo o entriamo nell'Action Editor a seconda della versione di IMAGINE! che avete, ed inseriamo nella casellina in alto il numero venti sostituendo quindi il numero uno già presente. Questi vi ricordo, sono i fotogrammi totali che noi diamo per l'animazione. Vi ricordo anche che più fotogrammi sono presenti nell'animazione, più questa avrà movimenti fluidi, ma attenzione a non esagerare altrimenti l'animazione potrebbe risultare troppo lenta. Ora dovrete posizionarvi all'interno del box che contiene il vostro oggetto e precisamente clickare sul frame numero due a lato della casellina arancio già presente e utilizzando l'opzione ADD, con questa operazione voi comunicate al programma che volete inserire un nuovo

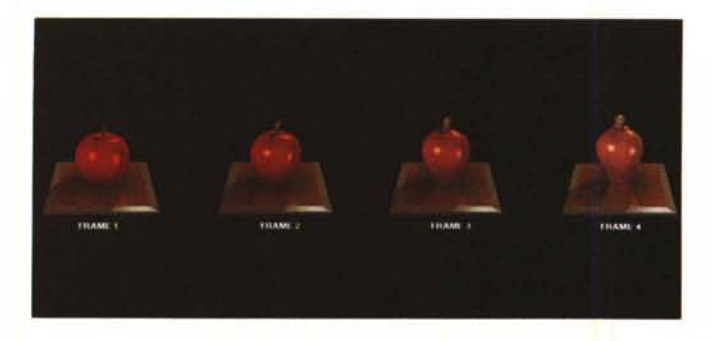

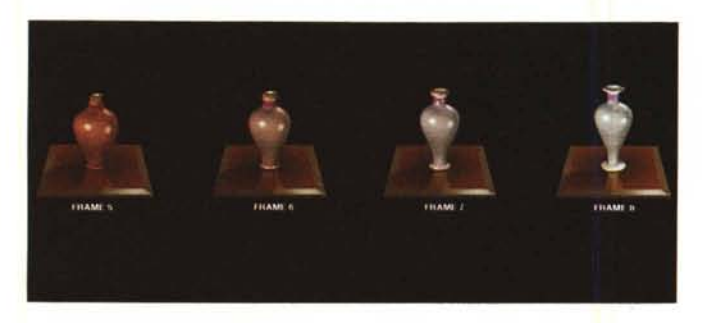

oggetto nel fotogramma selezionato e quindi nel caso della metamorfosi, comunicate che l'oggetto stesso deve, partendo dal primo già presente, trasformarsi a partire dal secondo frame in un altro oggetto iniziando così la metamorfosi. Riferitevi al manuale per le spiegazioni dettagliate su queste operazioni dato che le opzioni usabili in animazione sono veramente tante. Eseguito il click con il mouse, vi apparirà un requester, inserite all'interno dello stesso il nome dell'oggetto finale della nostra metamorfosi, come numero di fotogrammi inserite lo stesso valore dato nella casellina in alto quindi nel nostro caso venti. Nel TRANSI-TION FRAME COUNT invece dovrete inserite un valore pari al numero dei fotogrammi totali che vorrete duri il processo di metamorfosi meno due, quindi, nel nostro caso, tutti e venti meno i due già presenti che vi ricordo sono il primo e l'ultimo frame, ci darà un totale di diciotto, inserite diciotto all'interno della casellina e poi premete ENTER. Fatto tutto salvate. Ora ritorniamo nello STAGE Editor, la prima cosa che noterete subito è che il programma non partità immediatamente ma vi chiederà in quale fotogramma si dovrà posizionare, voi per ora inserite uno. Vi ricordo che questa opzione è molto utile in caso di lunghe animazioni dato che ci consente di posizionarci immediatamente all'interno di qualsiasi fotogramma su cui noi vogliamo lavorare, risulta quindi molto utile nel caso abbiamo centinaia di fotogrammi presenti in animazione e desideriamo posizionarci in un frame qualsiasi della stessa in modo immediato. Procedete ora posizionandovi nell'ultimo menu in alto e selezionate l'opzione MAKE, questa serve ad eseguire l'animazione, attendete che la «magia» si compia e che il programma calcoli tutti i fotogrammi intermedi ed infine....

*Figura* 8 - *Molecole.*

Procedete con la visualizzazione dell'animazione finita con l'opzione Play. Usate i gadget del requester di animazione per selezionare la velocità, per tornare indietro o per andare avanti, oppure per fermare l'animazione, quindi buon divertimento. Per vostra comodità ho inserito una strip con otto fotogrammi che potrete vedere in figura 3, questo è un calcolo di prova pari a quello che vi ho fatto eseguire poc'anzi e serve per mostrarvi subito il risultato della nostra metamorfosi e quindi di tutto il nostro esempio. Naturalmente otto fotogrammi sono molto pochi, vi consiglio perciò per avere un buon effetto animato di inserirne almeno il doppio. Fate delle prove per vedere quale sia il giusto -compromesso tra fluidità nell'animazione e velocità della stessa. Una volta deciso quanti fotogrammi calcolare siete pronti per passare all'uso del Ray-Tracing per il calcolo finale della nostra metamorfosi. Ah, ricordatevi di passare attraverso il Detail Editor per inserire tutti i dati relativi agli attributi colore e ai materiali di cui volete sia composto il vostro oggetto, come ampiamente spiegato nei numeri scorsi. Attenzione però, ricordatevi che una volta risalvato l'oggetto dal Detail Editor non sarà più possibile ricaricarlo nuovamente nel FORMS Editor, essendo questo diventato un altro tipo di file.

#### *Creiamo un morphing complesso*

OK, dopo quanto provato sinora siamo pronti per passare a qualcosa di più gustoso. Ho ideato per questo secondo esempio avanzato un morphing che potesse darvi l'idea di quante cose è possibile fare con questo sistema. Il limite che noi abbiamo, come in tutte le cose creative, anche qui sta nella nostra capacità di sviluppare idee originali e se possibile abbastanza nuove meglio ancora se inedite.

Per far ciò sono andato a trovare il mio ortolano di fiducia e gli ho chiesto cosa ne pensasse se avessi trasformato una bella mela rossa in un grazioso vaso antico possibilmente di ceramica, non vi dico la faccia che ha fatto, probabilmente ha pensato che fossi impazzito.

Dato che nel paese dove abito molti mi conoscono per la mia professione di computer grafico essendo stati pubblicati miei lavori sulla maggior parte delle riviste del settore e non, nonché tutti i quotidiani locali di Brescia, credo che l'ortolano in questione avrà pensato che, a forza di stare davanti ad un «TV» (leggi TIVI), il cervello mi si è fuso, mah... Non posso certo dargli torto. Ohé, mica siamo impazziti vero?

Ho voluto giocarvi uno scherzo, tanto per ravvivare un po' l'ambiente nel caso vi stiate metamorfizzando in statue di marmo!

Bene, procediamo con il nostro esempio. Come vi viene illustrato in figura 4 ho creato partendo dalla solita sfera iniziale un oggetto a forma di mela. Consiglio per eseguire al meglio questo esercizio di usare una divisione pari a ventiquattro per ventiquattro, nel caso invece abbiate poca memoria sul vostro computer userete la metà esatta. Cercate di creare una sagoma simile a quella da me realizzata in modo da poter successivamente con-

*Figure* 7, 78 - *3a 5trip Colar.*

frontare i due lavori, cioè il vostro con quello presente sulla rivista. Come avrete sicuramente già notato nella figura 4, non è presente nessun tipo di oggetto all'interno della RIGHT View. Questo è successo perché la sfera di base su cui ho costruito la mia mela è stata creata usando l'opzione One Former View, questa opzione infatti mi consente di avere una sola vista anziché le solite due (escludendo naturalmente quella in TOP), ciò mi è stato molto utile per poter modificare i punti in una sola window rendendo quindi più semplice il lavoro di editing. Appena terminato il vostro modello salvatelo, naturalmente col nome di Mela. Ora per continuare avete due possibilità, potete procedere col creare il secondo oggetto direttamente dalla mela stessa quindi modificandola punto per punto, oppure ripartire dall'inizio generando una nuova sfera (mi raccomando che questa abbia gli stessi punti), e successivamente procederete modificandola sempre punto per punto fino a creare un oggetto simile al vaso visibile in figura 5. Anche qui cercate di creare lo stesso modello rappresentato in fotografia in modo da poterlo confrontare con il vostro oggetto finito, eseguita anche questa fase salvate il modello col nome di... Vaso. Bene siamo nuovamente pronti per andar ad animare i nostri due oggetti.

#### *La mela diventa vaso o... viceversa?*

Siete tutti all'interno dello Stage Editor...?

Siamo tutti qui... E tutti insieme... Vogliam vedere...

Calma calma, adesso procediamo. Come vi viene ben illustrato nella seconda Strip di figura 6, anche questa composta da soli otto fotogrammi per motivi di spazio, potete già vedere il risultato della metamorfosi animata tra una mela ed un vaso. Quindi per procedere anche voi e fare in modo che il morphing si compia, caricate come già vi ho spiegato l'oggetto nello stage, poi salvate. Entrate all'interno dell'Action Editor modificate i fotogrammi ed aggiungete i parametri per eseguire la metamorfosi nel box dell'oggetto, quindi salvate e rientrate nuovamente all'interno dello STAGE Editor, eseguite il comando Make e godetevi il frutto del vostro duro lavoro. Bene, arrivati a questo punto possiamo decidere di voler cambiare il tipo di morphing che anziché partendo dalla mela che si trasformi in un vaso, faccia esattamente il contrario e cioè che partendo dal vaso questo diventi una mela. È tutto molto semplice, per poter realizzare questo cambiamento sarà sufficiente che, anzi-

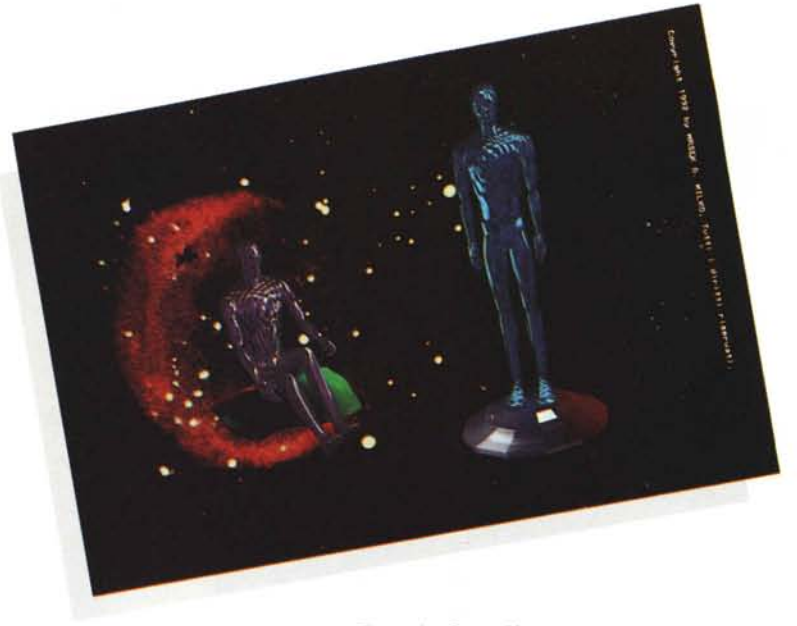

*Figura* 9 - *Space Voyagers.*

ché mettere come primo oggetto la mela e come secondo il vaso, io faccia esattamente l'operazione inversa, quindi basterà ricalcolare l'animazione, come risultato ... avrò sullo schermo un vaso che diventa una mela. Semplice vero?

## *Morphing dei colori*

Giunti a questo punto vi chiederete, ma come funziona la metamorfosi se io metto dei colori diversi ai miei oggetti? Semplice, anche loro si trasformano da un colore ad un altro eseguendo tutti i passaggi intermedi necessari. Per poter eseguire questa operazione che tra l'altro il nostro algoritmo di Ray Tracing esegue egregiamente, basta che voi diate un colore all'oggetto sorgente, questo naturalmente scelto tra la solita palette di 16.7 milioni di colori e decidere successivamente di dare un altro colore all'oggetto destinazione.

Non preoccupatevi di cosa succederà nei frame intermedi, penserà appunto il nostro R.T. a creare tutte le transizioni necessarie ad una corretta metamorfosi dei colori. SLURPI, questa operazione è veramente succulenta. È palese che se userete tinte che hanno un «accordo» cromatico naturale questi passaggi saranno certamente più belli, mentre se userete tinte dai toni molto distanti dalla loro naturale posizione avrete nell'intermezzo tinte che possono essere anche un po' scomode o di disturbo. Per farvi vedere come funziona questo procedimento vi ho voluto creare una terza strip, questa la trovate già colorata in figura 7. Notate che pur essendo questa transizione fatta su soli otto fotogrammi la resa cromatica è già molto buona, notate come la mela che è di un rosso vivo, diventa pian piano del colore del vaso che è un grigio chiaro, tutto ciò in modo graduale. Eccezionale vero?

Ma.. Ma attenzione, prima di saltare sulla vostra sedia dal troppo entusiasmo vi voglio subito avvertire che, purtroppo, anche in questa fase ci sono dei limiti. Infatti finché usate i colori di base degli Attributes non avrete nessun tipo di problema, ma se vi accingerete a provare un brush wrapping o un texture mapping vi dico subito che rimmarrete molto delusi. Eh sì, purtroppo per noi il software non prevede questo tipo di metamorfosi quindi, spero solo per ora, dovremo sottostare a questo limite e quindi accontentarci di eseguire «solamente» questo tipo di operazione sugli oggetti con colori generati in modo standard. Va da sé che comunque sia l'effetto ottenuto è di grande rilievo e lo dimostrano le immagini che vedete sulla strip colorata pubblicata appunto in queste pagine.

# *Conclusioni*

Eccoci arrivati in dirittura d'arrivo, non so voi, ma io non so ancora in chi o che cosa mi sono trasformato. A forza di morphing e metamorfosi qui si rischia di cambiare tutti fisionomia, sarà vero?

OK, questo numero è terminato, abbiamo visto i fondamenti della metamorfosi eseguibili con il nostro amato IMAGINE!, come al solito la strada da percorrere è quella di fare molti esperimenti e ricordatevi che l'unico vero limite è la nostra fantasia, ma... mi raccomando, lasciate stare la vostra nonna, lei sta bene così. Ora non mi resta che salutarvi raccomandandovi di scrivere se avete domande da fare indirizzando le vostre lettere direttamente alla redazione di MCmicrocomputer. Augurando buona trasformazione a tutti vi saluto e vi do appuntamento nei prossimi numeri.

# *ORA LE MOTHER BOARD 486SX SONO PU' ABBORDABILI CHE I 386DX!*

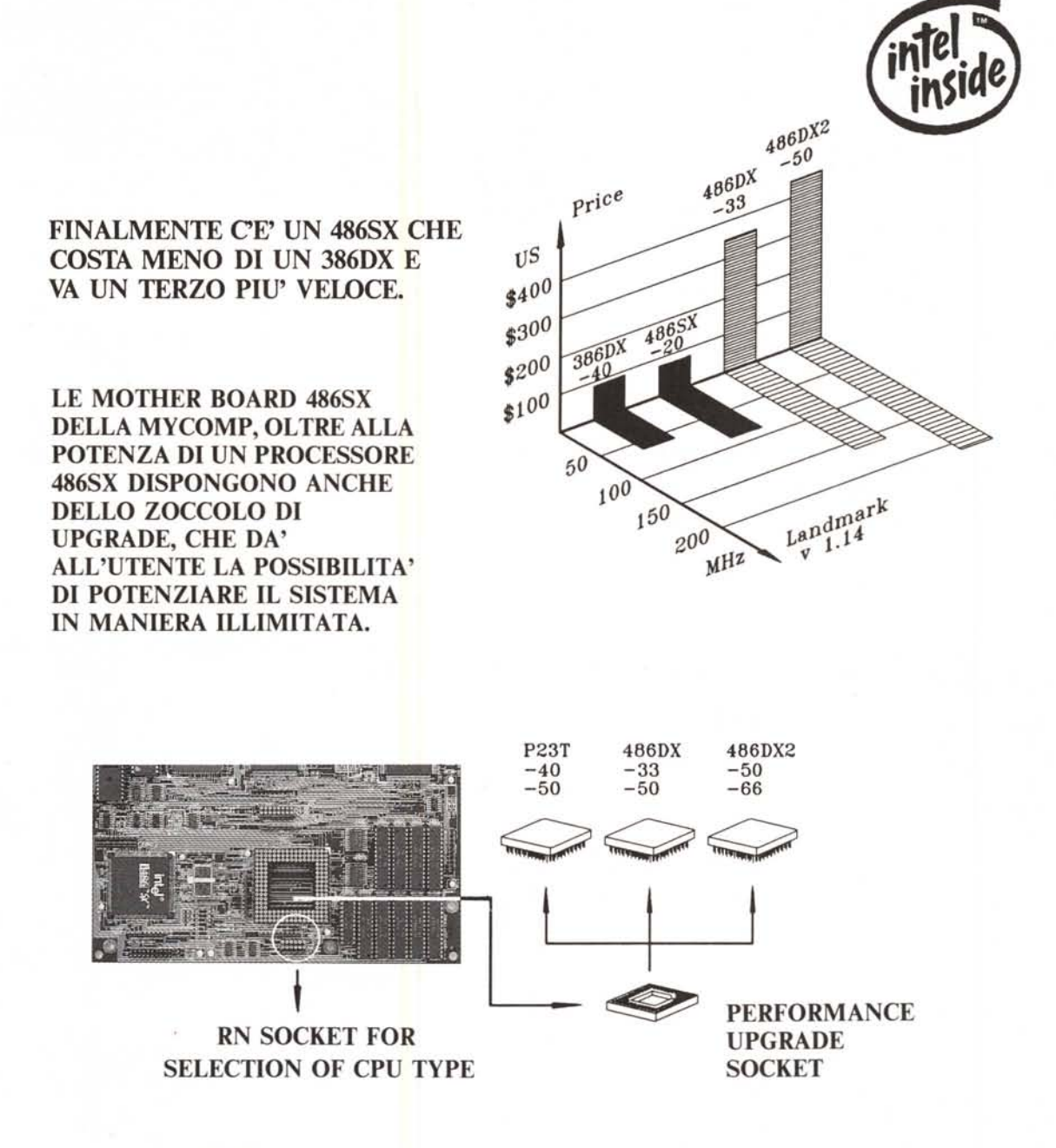

Taiwan Mycomp Co., Ltd.

1F, 16 Lane 50, Sec 3, Nan Kang Road, Taipei, Taiwan Phone: 886·2·782-0201 Fax: 886·2-782·7486

Professionalità ed

Assistenza Qualificata

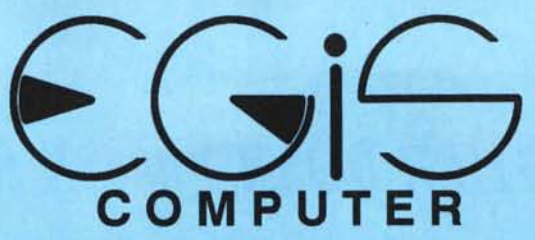

Prodotti di Alta Qualità

Convenienza nei Prezzi

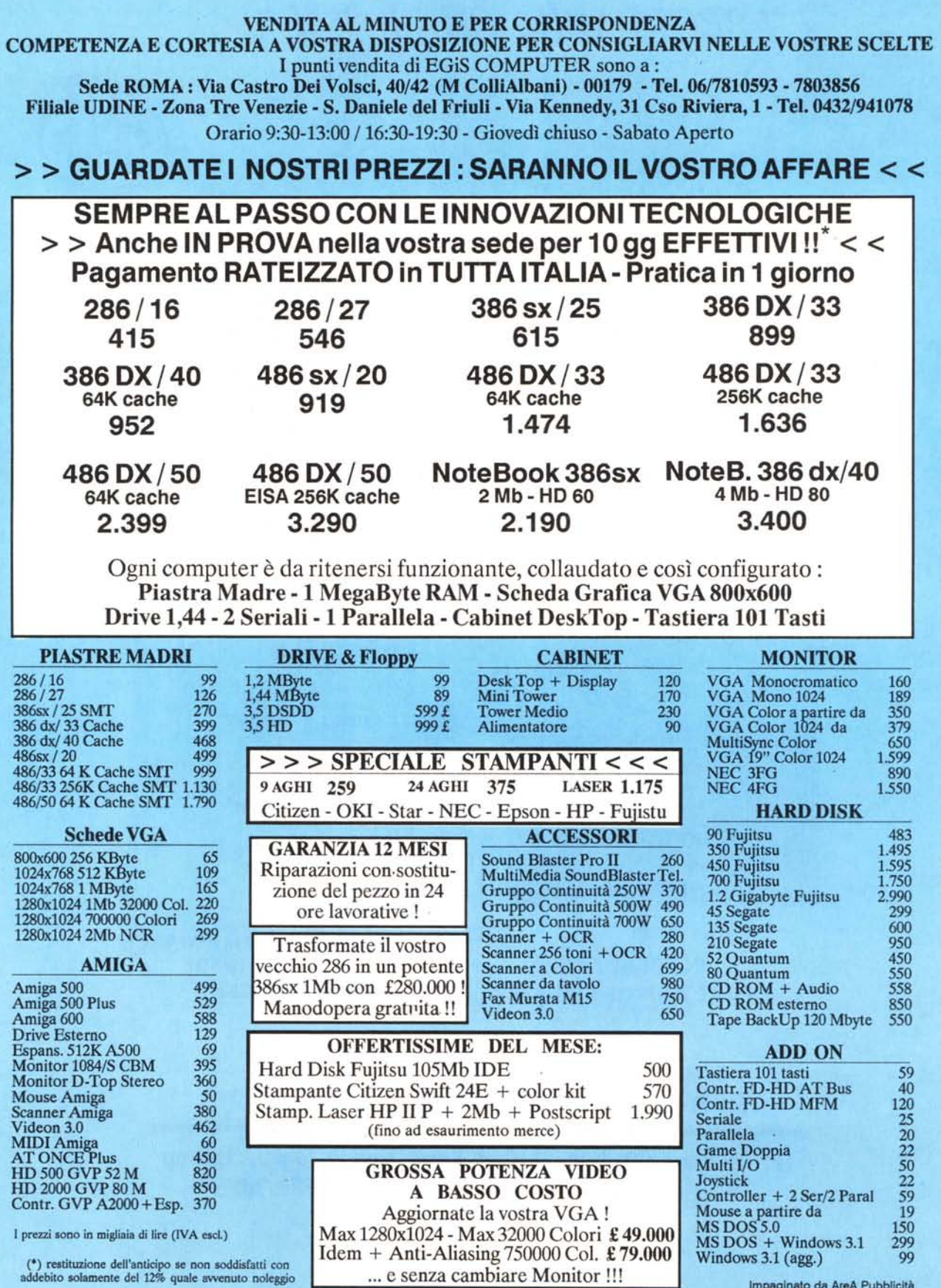

Impaginalo da AreA Pubblicità